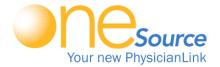

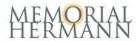

## One time Installation for ONESOURCE

For Home/Office (Windows & Mac) or iPad/Tablet

## HTTPS://ONE.MEMORIALHERMANN.ORG

Server: vdi.memorialhermann.org

|                         | For Employees                                                                    |                                     |                                                                                        |                                                                 |
|-------------------------|----------------------------------------------------------------------------------|-------------------------------------|----------------------------------------------------------------------------------------|-----------------------------------------------------------------|
|                         |                                                                                  | Provider (                          | OneSource (VDI)                                                                        | Access 🖱                                                        |
| To get                  | Started follo                                                                    | ow the directions b                 | pelow                                                                                  |                                                                 |
|                         | nload correct version                                                            |                                     |                                                                                        |                                                                 |
|                         | ii Vidware Horizon V<br>art Your computer wi                                     |                                     | options when prompted by the installer.                                                |                                                                 |
|                         |                                                                                  | double clicking on the icon on      | •                                                                                      |                                                                 |
|                         |                                                                                  | vdi.memorialhermann.org             | ' <b>g</b> and give the server a name<br>This will remove a step for all your subseque | nt logons.                                                      |
| 7. Type                 | your MH username                                                                 |                                     | , , , , , , , , , , , , , , , , , , , ,                                                | g                                                               |
| <ol><li>Right</li></ol> | click and an to cotti                                                            |                                     |                                                                                        |                                                                 |
| 9. Click                | Auto Launch and Ol                                                               | ngs on the OneSource applicat<br>K. | tion.                                                                                  |                                                                 |
|                         | Auto Launch and Ol                                                               | •                                   |                                                                                        |                                                                 |
|                         | Auto Launch and Ol                                                               | K.  Application and start working   |                                                                                        | Android                                                         |
|                         | Auto Launch and Oi<br>ole click on OneSourd                                      | C. Ce Application and start working | g.                                                                                     | Android  Minimum Requirements: Windows 7-IE 8, Apple MacOS 10.9 |
| 10. Doub                | Auto Launch and Oi<br>ole click on OneSourd<br>Windows 7/8/10<br>Windows 7/8/10  | C. Ce Application and start working | g.<br>MacOS 10.9 +                                                                     | Minimum Requirements: Windows 7-IE 8, Apple                     |
|                         | Auto Launch and Oi<br>ole click on OneSource<br>Windows 7/8/10<br>Windows 7/8/10 | C. Ce Application and start working | g.<br>MacOS 10.9 +                                                                     | Minimum Requirements: Windows 7-IE 8, Apple                     |
| 10. Doub                | Auto Launch and Oi<br>ole click on OneSource<br>Windows 7/8/10<br>Windows 7/8/10 | C. Ce Application and start working | g.<br>MacOS 10.9 +                                                                     | Minimum Requirements: Windows 7-IE 8, Apple                     |

Install the VMware View Client (similar to Citrix):

Go to <a href="https://one.memorialhermann.org/">https://one.memorialhermann.org/</a> and choose your installer for your Operating system. Note: Go to Apple App store or Google Play store to download app for your mobile device.

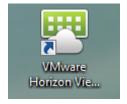

Reminder: click on the Yellow "o" to disconnect from the server.

Note: Office staff at physician offices should still use PhysicianLINK until further instructed. Please refer to the Physician Training & Support site in OneSource for more detailed information.

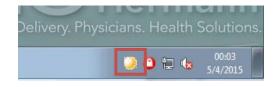